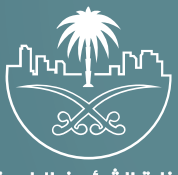

وزارة الشؤون البلدية<br>والقرويــة والإسكـان

# **دليل المستخدم**

## **دليل المستخدم - تقديم طلب استئجار مؤقت**

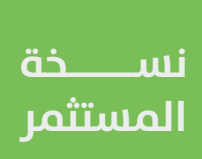

H.

يقوم المستثمر بتسجيل الدخول الم النظام ثم ستظهر له الشاشة الرئيسيه الخاصة بالمستثمر ويتم عرض جميع الخيارات المتاحة ومنها يقوم المستثمر بالضغط على "الت�أجري المؤقت".

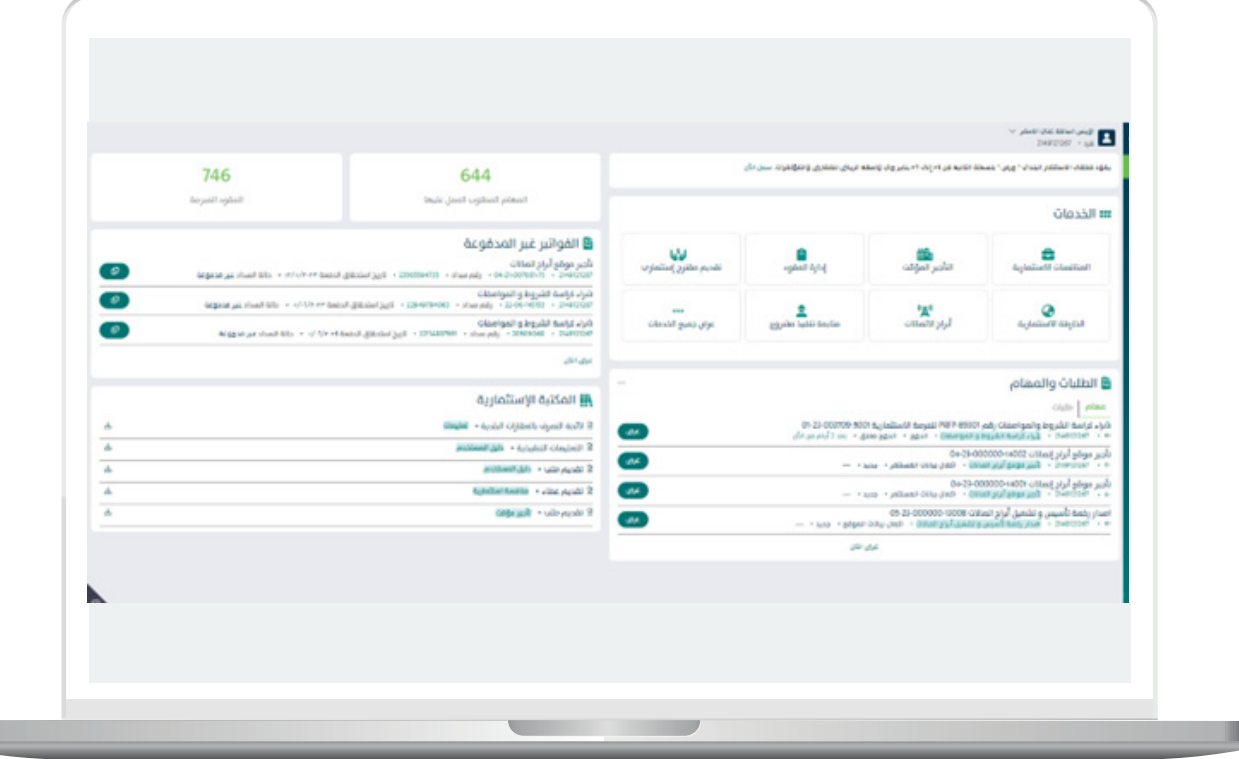

**The Co** 

لتظهر قائمة بمواقع التأجير المؤقت المطروحه كما تبين الشاشه التاليه:

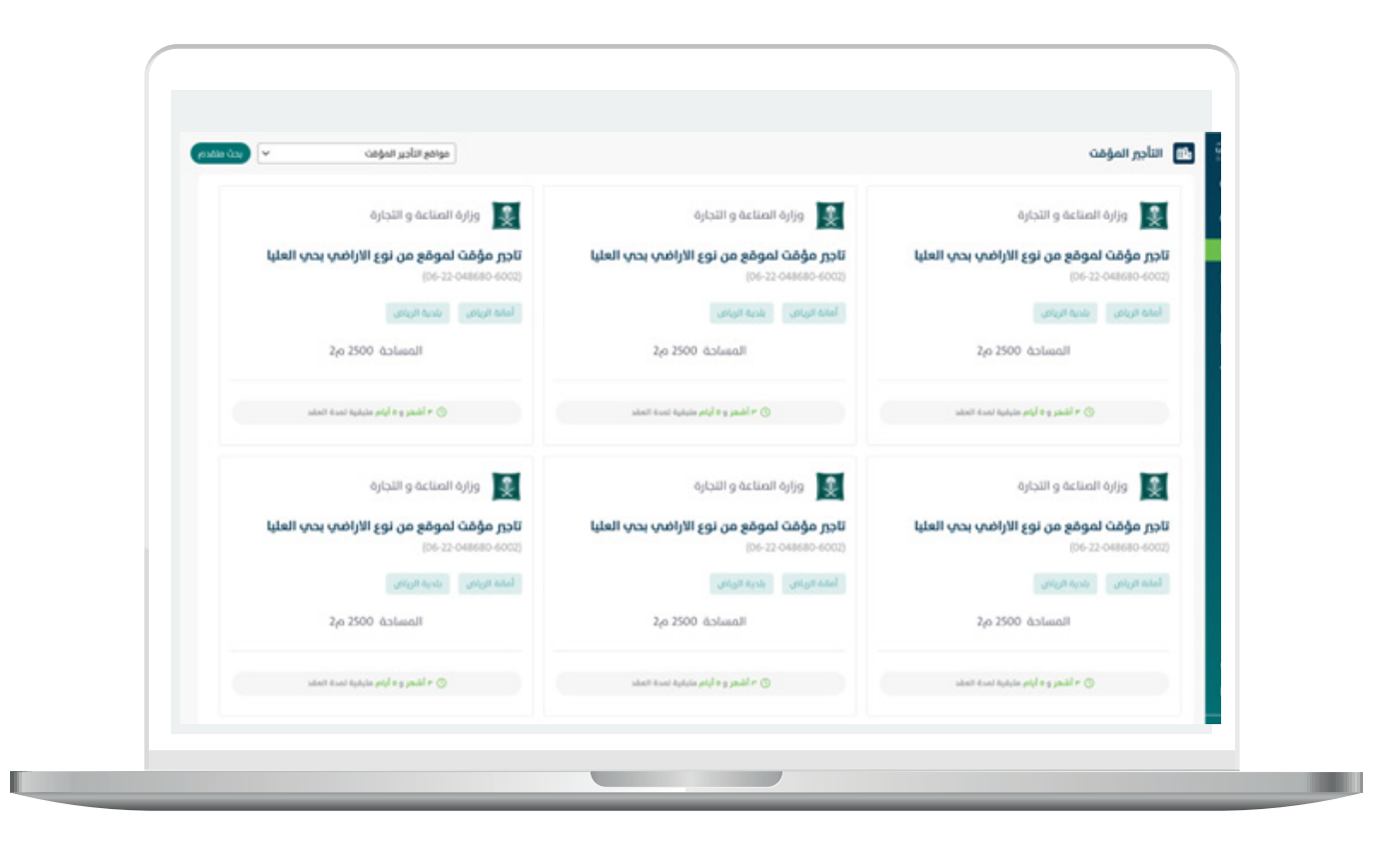

- .2 يستطيع المست�ثمر البحث عن موقع ت�أجري مؤقت بإستخدام معيار واحد او الجميع كما يلي من خالل الضغط على ايقونة بحث:
	- االمانة: و هي قائمه منسدلة
	- البلدية: و هي قائمه منسدلة
	- مساحة الموقع بالمتر المربع
		- رقم الموقع
		- وصف الموقع

ثم سيظهر النظام المواقع المتوافقه مع معايير البحث يمكن المستثمر من اختيار موقع ثم الضغط عليه كما هو موضح :

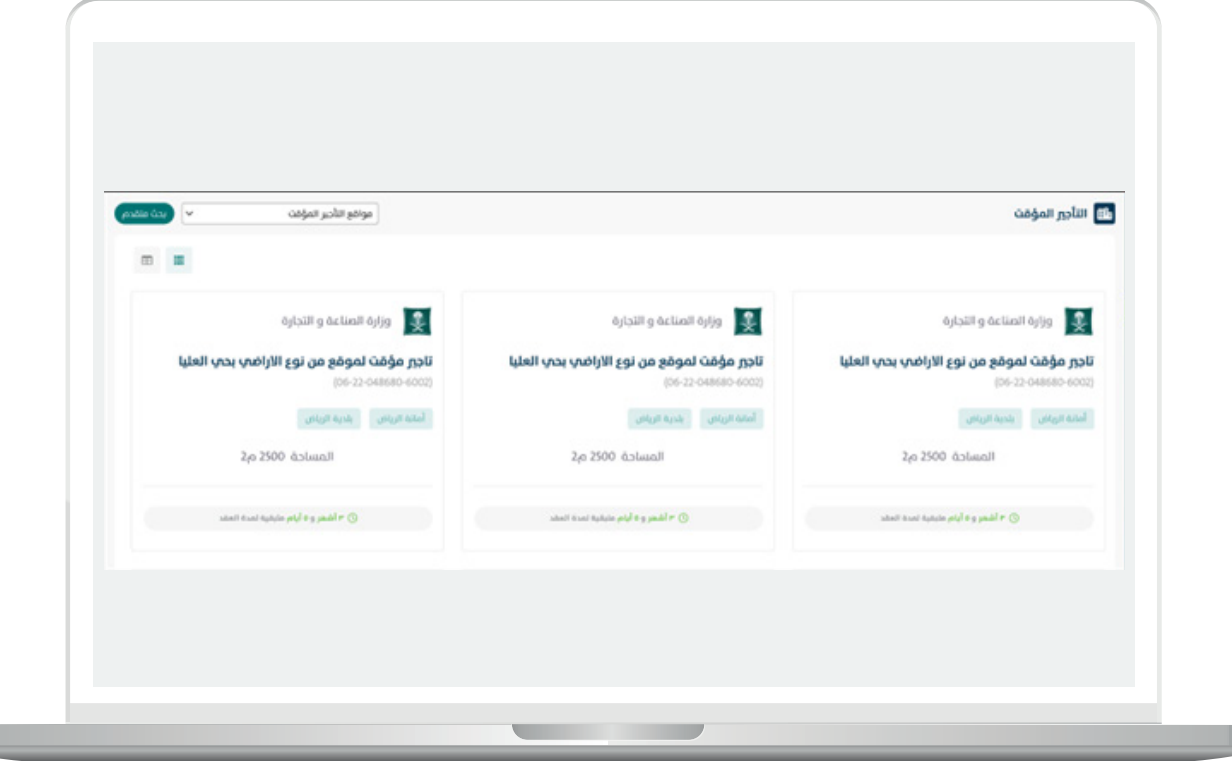

Ш

#### بعد الضغط علم الموقع سوف يظهر للمستخدم بيانات مفصلة عن موقع الاستثمار للتأجير المؤقت و هو عباره عن ثالثه أقسام رئيسيه كما يلي :

- 1. بيانات موقع الاستثمار للتأجي المؤقت
	- والذي يوضح مايلي:
		- الأمانة
		- البلدية
		- الحي
		- الشارع
	- توصيف الموقع
	- مساحة الموقع بالمتر المربع
		- تاريخ النشر
		- نوع الموقع
			- رقم المخطط
		- معلومات اضافيه
			- توصيف الموقع

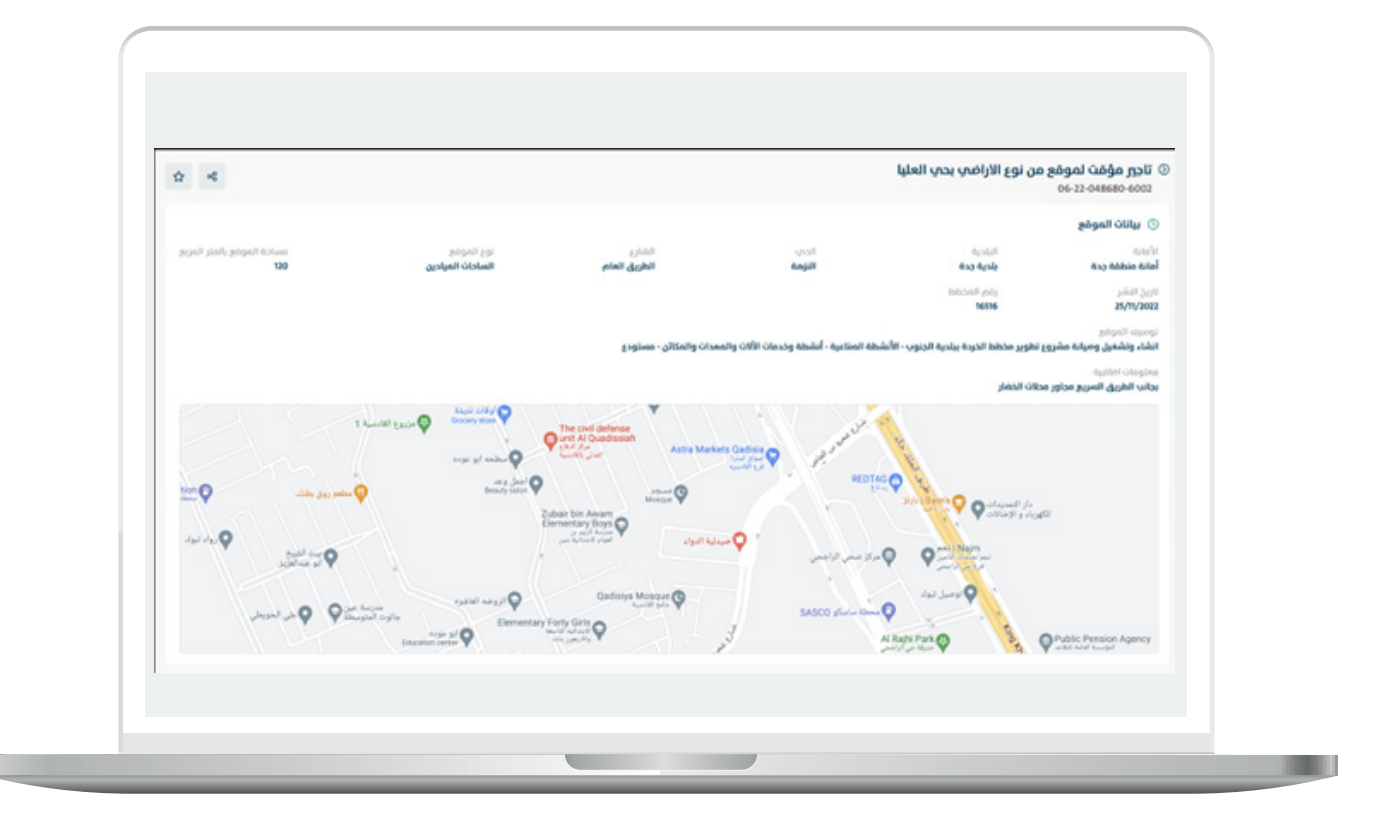

## . 1الفرتات المتاحه

**IN Links** 

يعرض النظام الفترات المتاحه لإستئجار الموقع من خلال الجدول التالي كما يعرض تكلفة الايجار اليومي بالمتر المربع بالريال السعودي حسب الفتره:

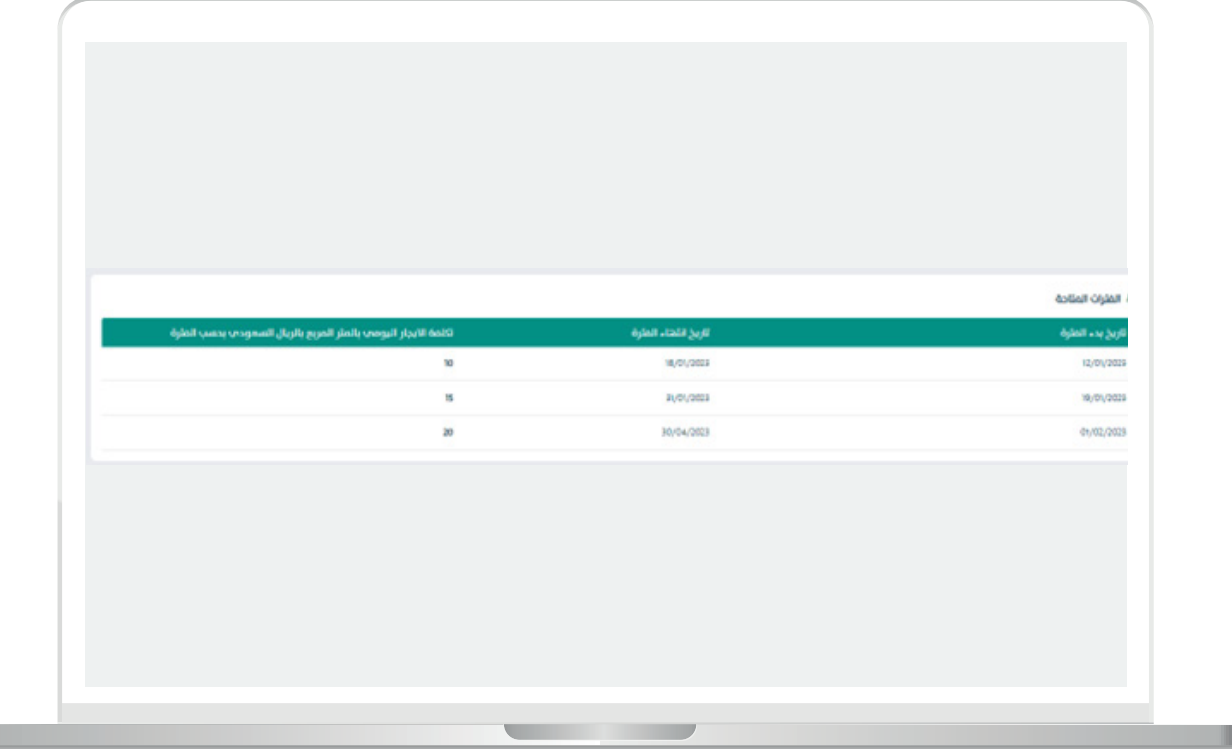

П

.3 المرفقات الخاصه بالموقع

يعرض النظام المستندات اإلجباريه و اإلختياريه لتقديم الطلب.

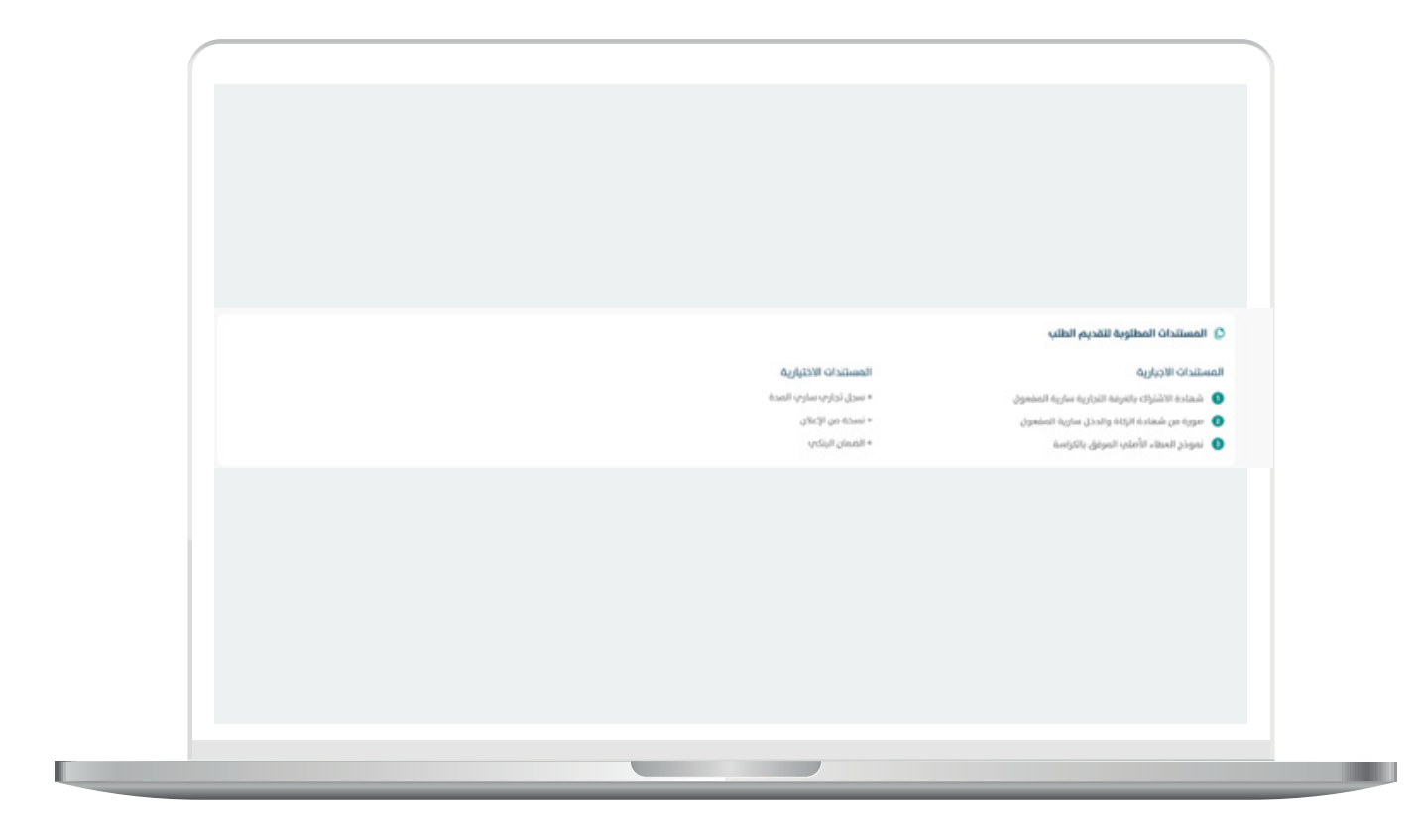

بعد إستعراض بيانات و معلومات موقع الإستئجار المؤقت يقوم المستثمر بالضغط علم تقديم طلب استئجار مؤقت.

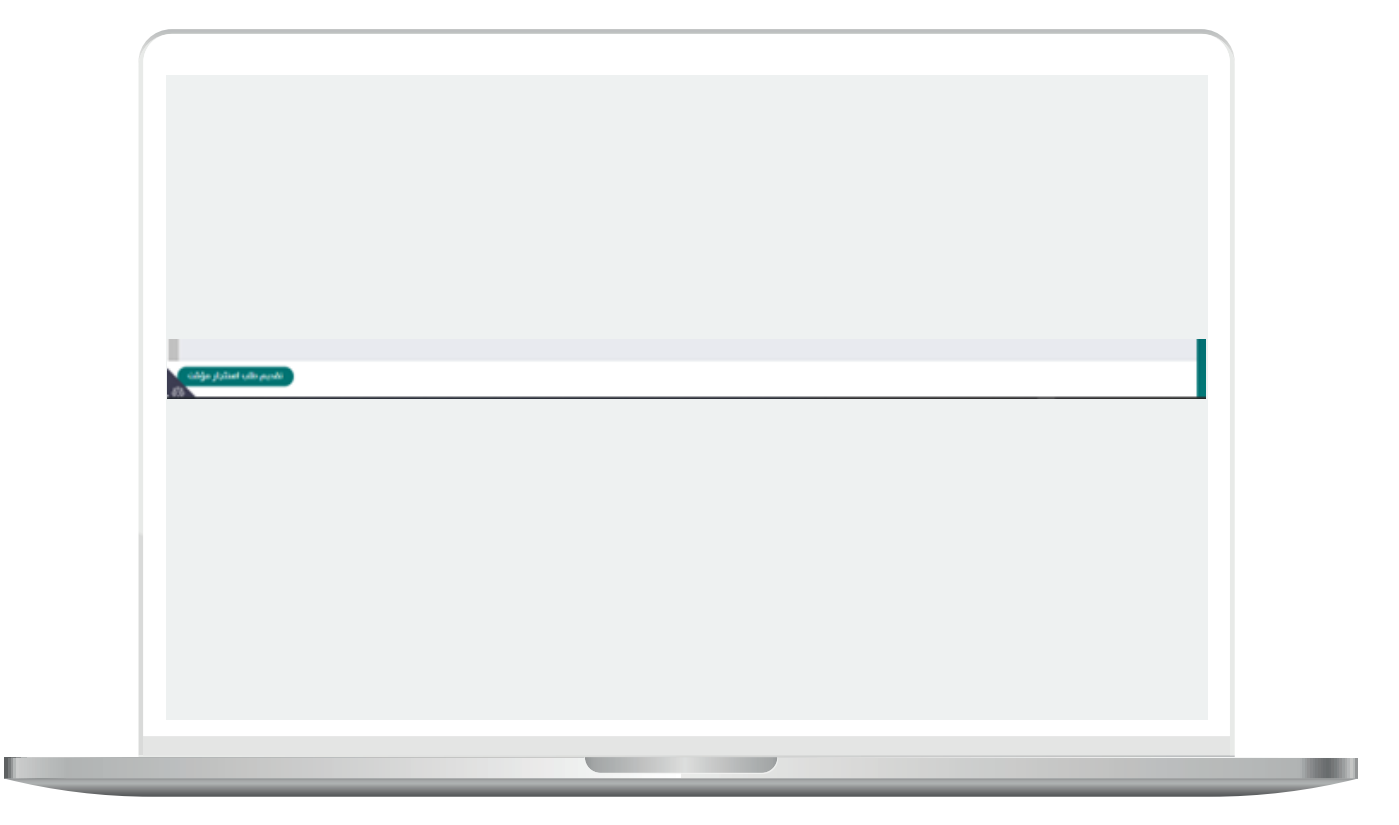

- 4. تقديم طلب إستئجار مؤقت
- بيانات المست�ثمر )تحديد صاحب العقد(

بعد الضغط تقديم طلب استئجار مؤقت تظهر الشاشه التاليه:

يمكن النظام المستثمر من توكيل شخص اخر لتوقيع العقد من خلال التوجه بالضغط على إشارة توكيل شخص اخر لتوقيع العقد و تعبئة ما يلي :

- رقم الهويه

- تاري�خ الميالد

و بالت�كامل مع مركز المعلومات الوطني يتم عرض اسم المفوض و جنسيته. يقوم المستخدم بتعبئة:

- رقم الهاتف
- الربيد االكرتوني
	- المدينه
	- صندوق الربيد
	- الرمز الربيدي

بعد التعبئة يقوم المست�ثمر بالضغط على متابعه

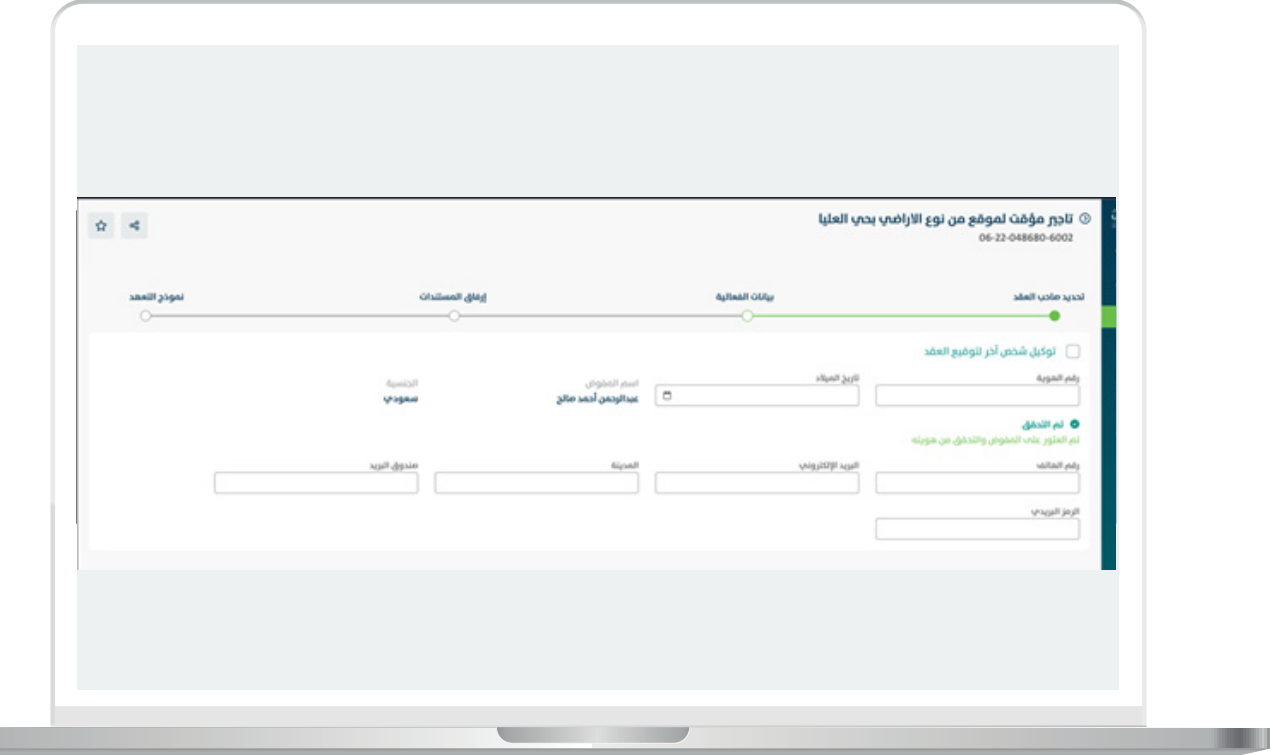

• تقديم طلب إست�ئجار مؤقت يعرض النظام موقع التأجير المؤقت علم الخريطة.

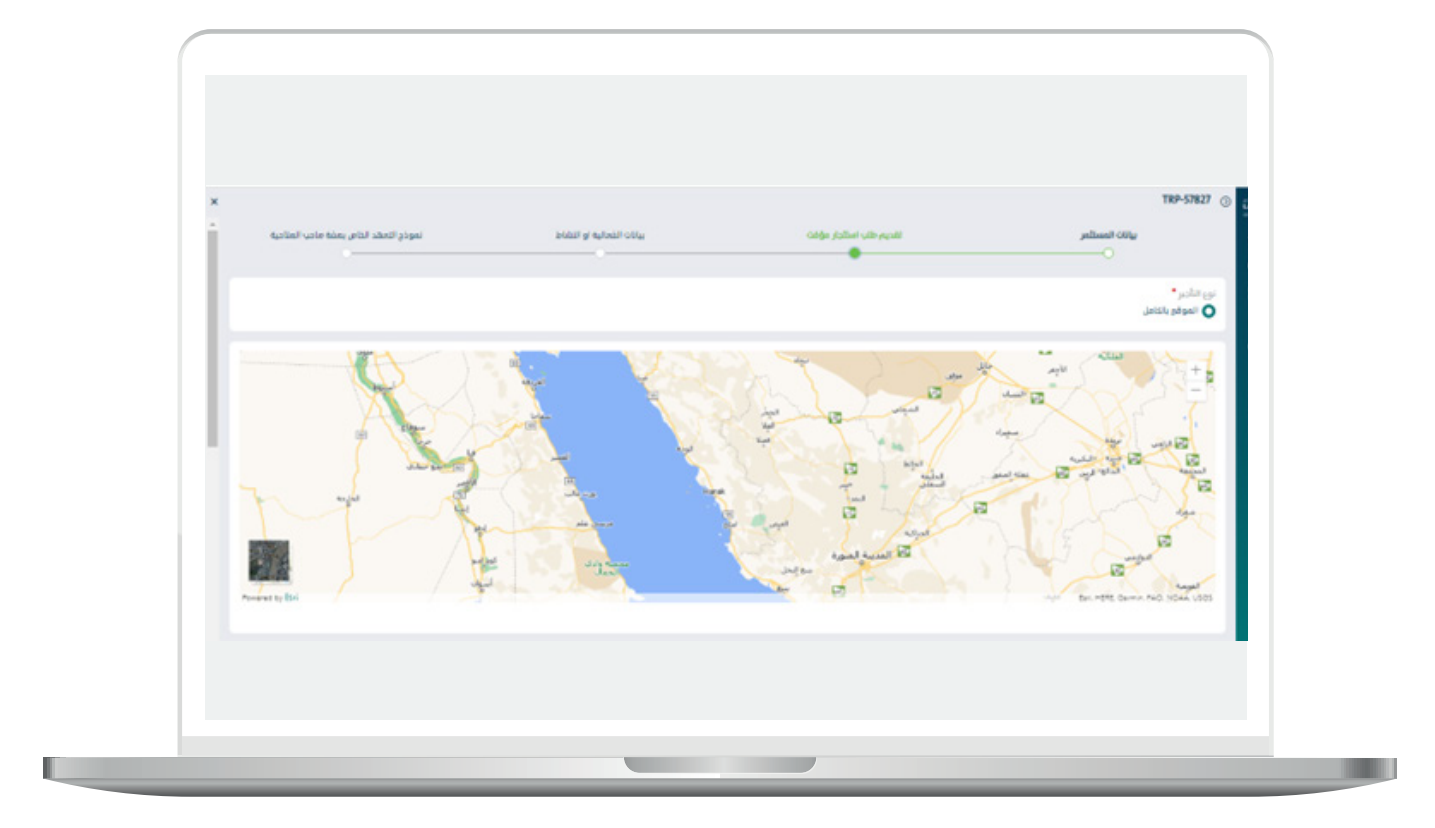

П

- الفرتات المتاحه

a l

يعرض النظام الفترات المتاحه للإستئجار كما تبين الشاشه التاليه:

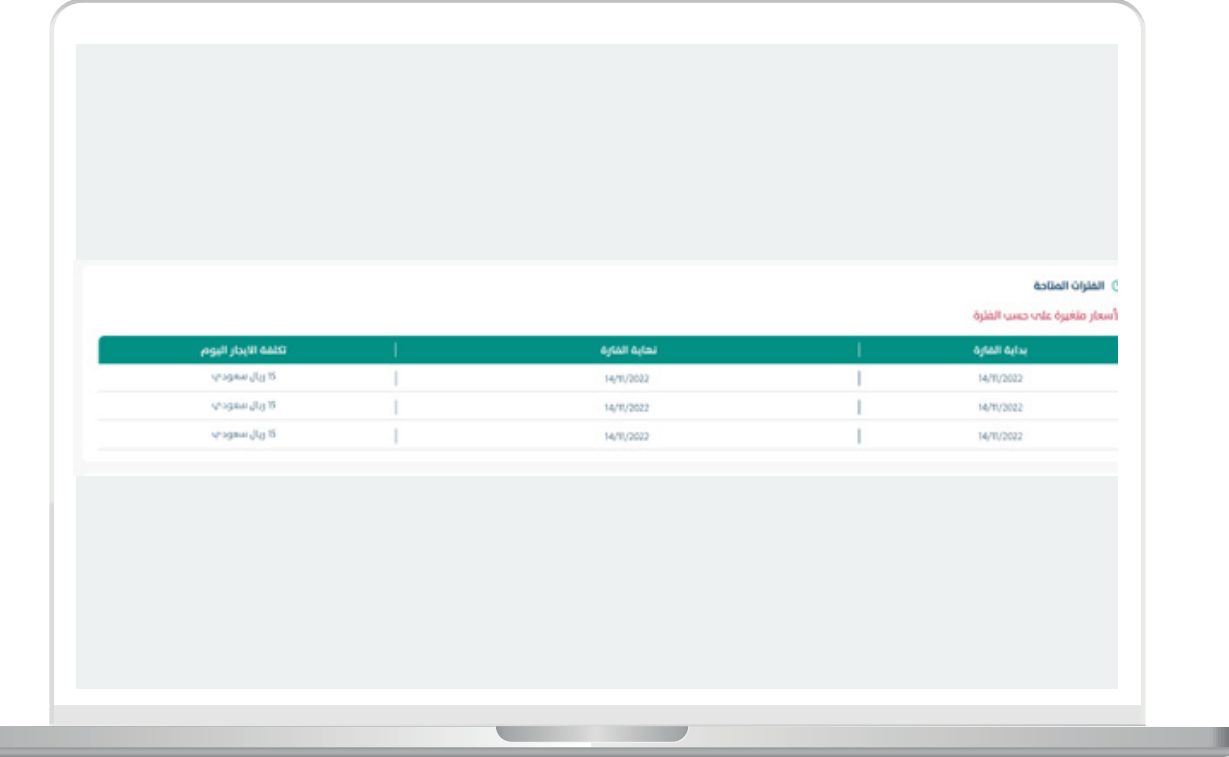

- الفرتات المحجوزه

يعرض النظام الفترات المحجوزه من قبل المستثمرين الاخرين

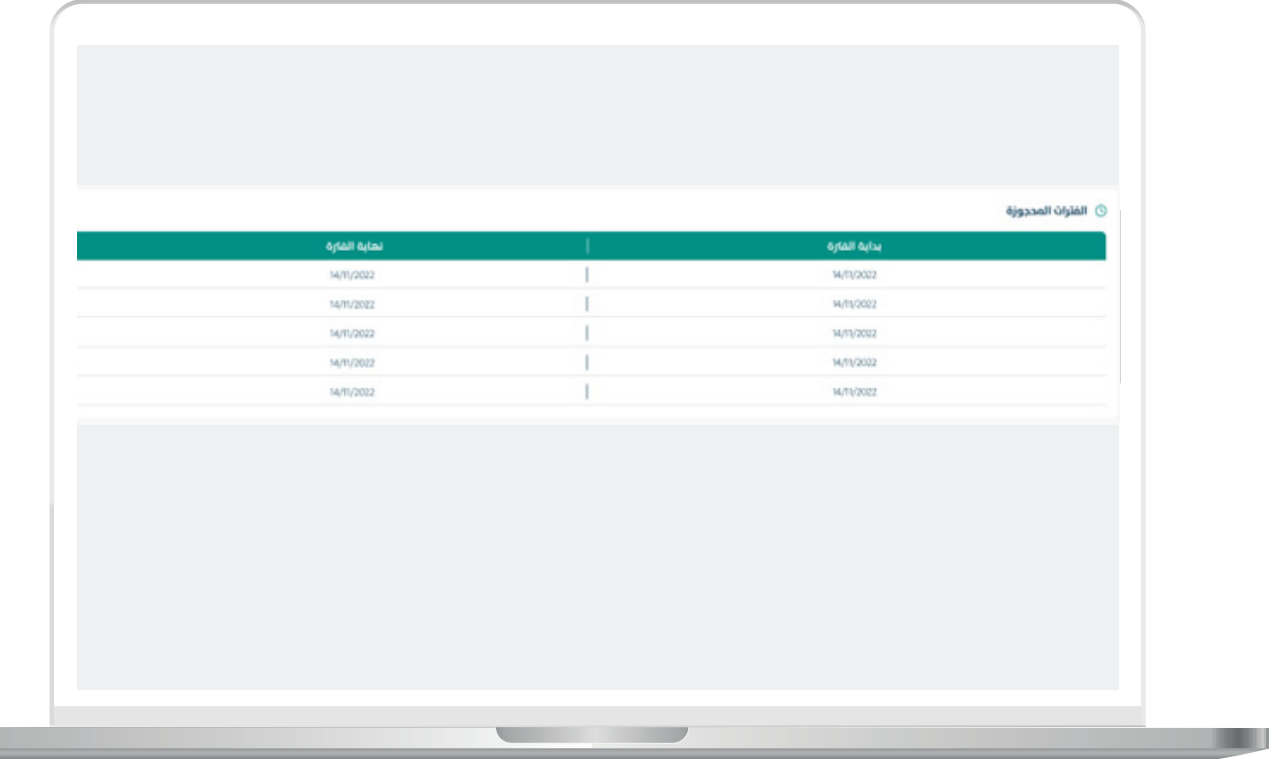

П

### تحديد فترة الحجز

يقوم المستثمر بتحديد الفتره المراد إستئجارها للموقع من 1 الم 90 يوم.

يقوم النظام بإحستاب إجمالي عدد الايام و إجمالي قيمة التأجير بالريال السعودي شاملة قيمة الضريبه بناءً علم تكلفة ايجار اليوم الواحد.

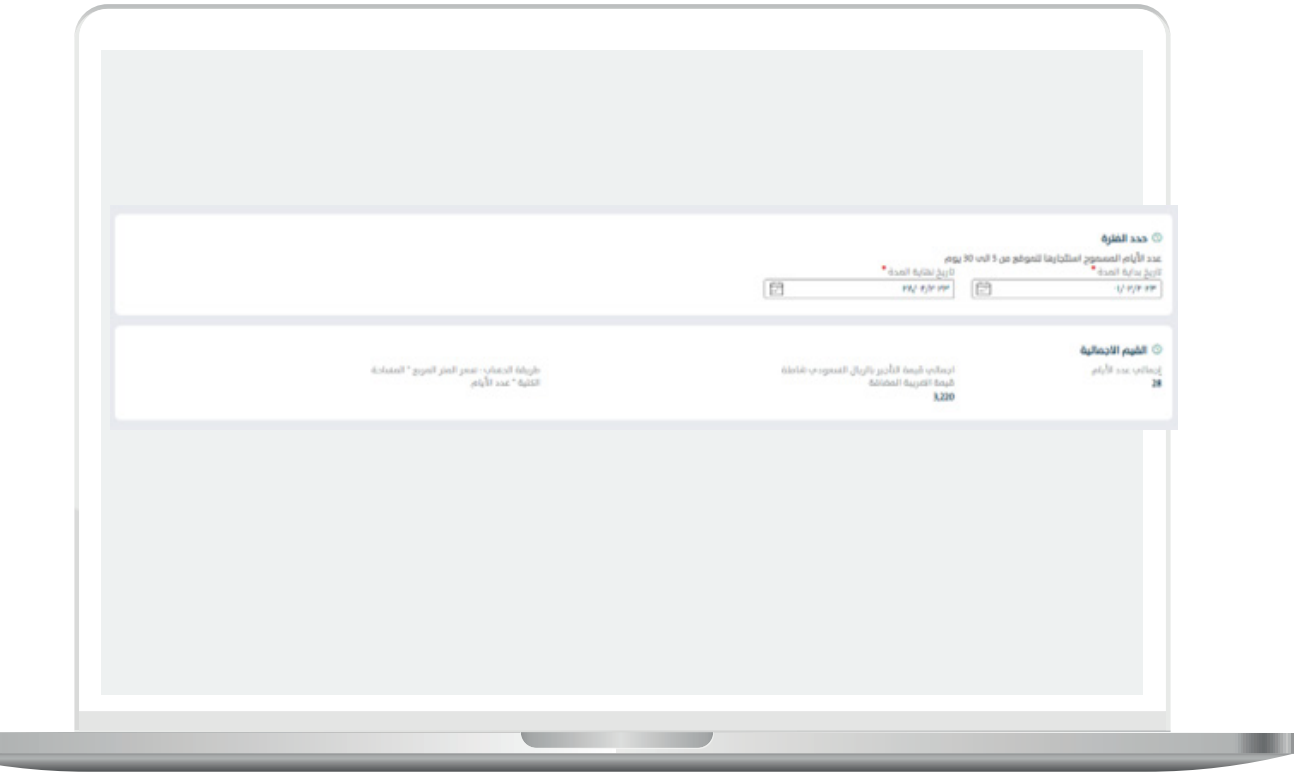

• بيانات الفعاليه او النشاط

H.

يقوم المستثمر بكتابة اسم الفعاليه و تفاصيل الفعاليه و اسباب تأجير الموقع

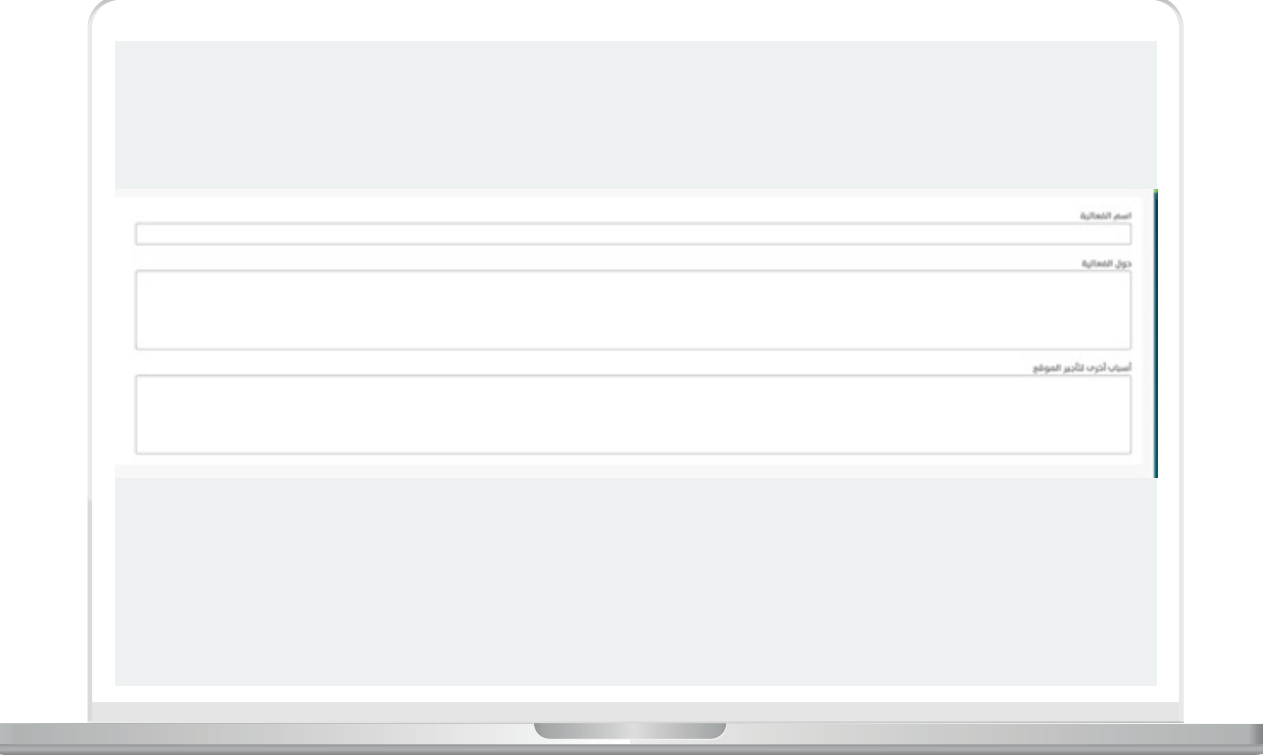

L

Ш

• إرفاق المستندات

يقوم المستثمر بإرفاق المستندات المطلوبه لإستئجار الموقع.

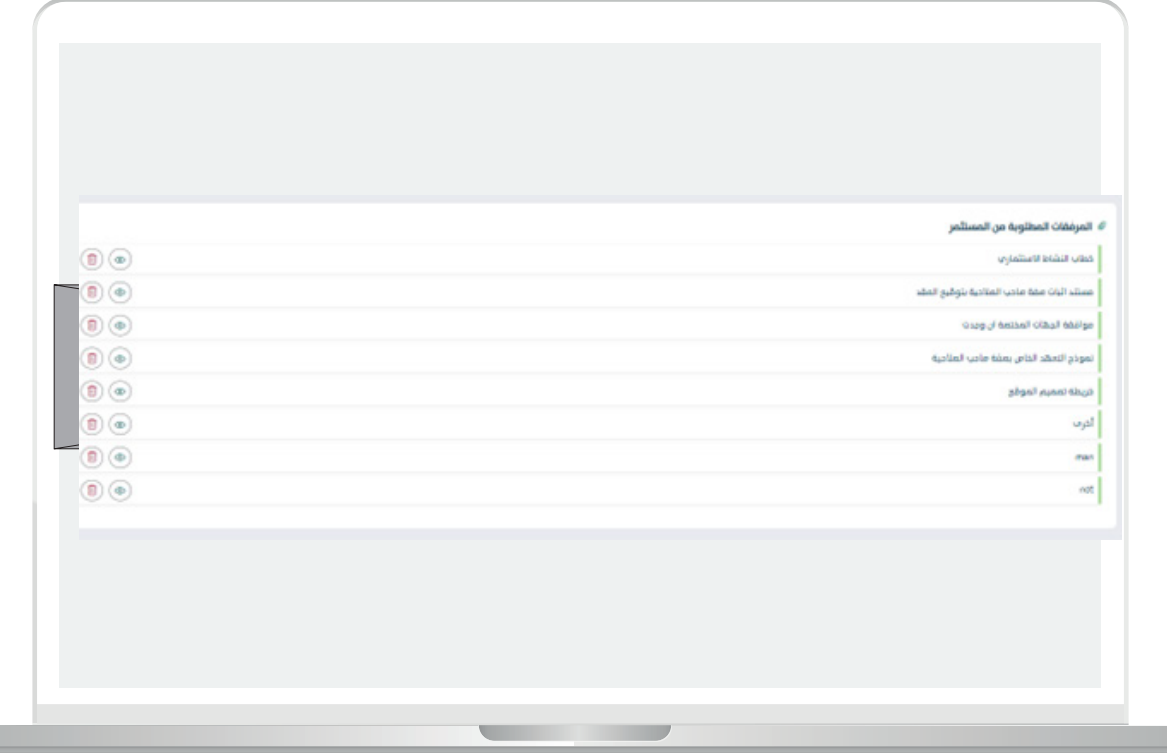

• نموذج التعهد

يقوم المستثمر بالتعهد بان جميع البيانات المدخلة في بوابة الاستثمار البلدي "فرص" والخاصة بصاحب الصالحية في توقيع العقد هي صحيحة واتحمل كامل المسؤولية في حال ظهور خالف ذلك.

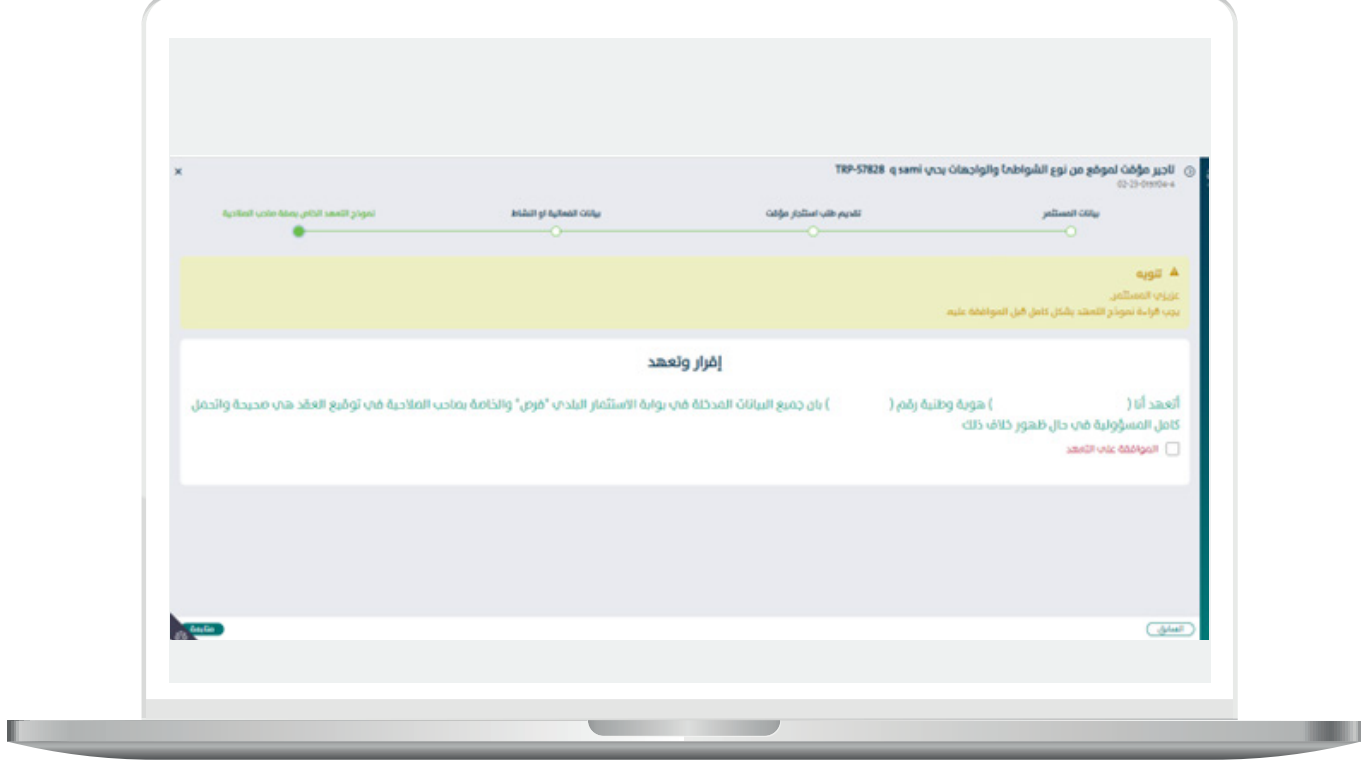

بعد التأكد و الضغط علم الموافقة علم التعهد يتم الضغط علم متابعة لتظهر الشاشه التاليه:

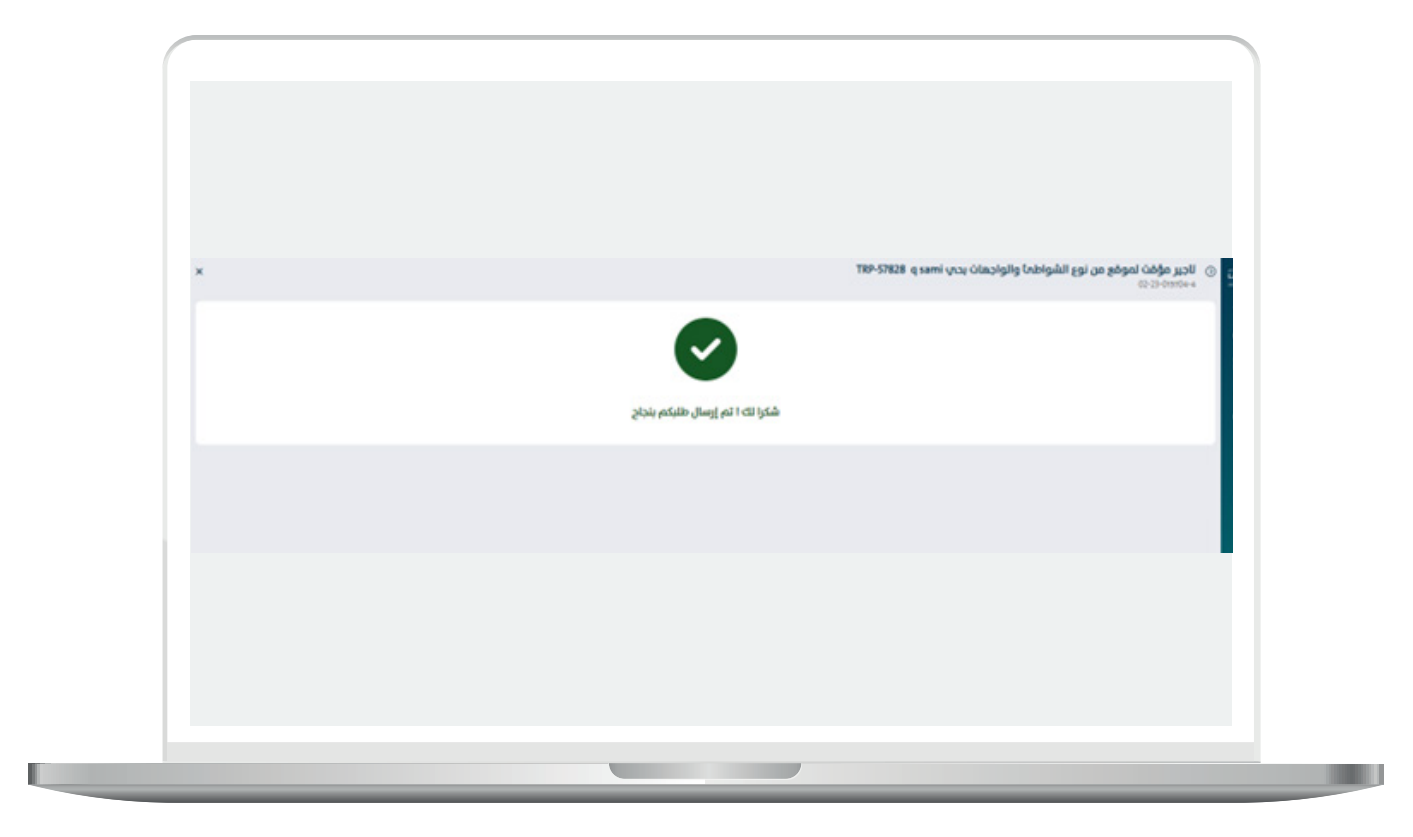

- $\Box$ DAEM.momra.gov.sa **sa. sa. sa. sa. sa. sa. sa. sa. sa. sa. sa. sa. sa. sa. sa. sa. sa. sa. sa. sa. sa. sa. sa. sa. sa. sa. sa. sa. sa. sa. sa. sa. sa. sa. sa. sa. s**.
- **199040**
- $\blacktriangleright$  | @ momrafuras